#### **Procedures for Operation Allies Welcome (OAW) I-94 Retrieval**

**Entry with Passports:** Safe Haven guests who entered the United States with their passports are able to retrieve their I-94 on the I-94 websit[e https://i94.cbp.dhs.gov/I94/#/home.](https://i94.cbp.dhs.gov/I94/#/home)

**Entry without Passports:** Safe Haven guests who do not have their passports can retrieve their I-94 information using the photo feature in the CBP One App.

Whether DHS or DOD employees, certaingovernment contractors, or guests and their representatives (including Resettlement Agency partners), CBP One App can use the photo feature to access I-94 information on any mobile device. Using the app, the same mobile device can be used to retrieve the I-94 information for multiple individuals including family members or clients of Resettlement Agency partners.

The one-pager information sheets in the Appendix provide additional information that can be included in IOM travel bagsto facilitate use of the photo (selfie) I-94 retrieval mechanism in the CBP One App.

#### **For guest and Resettlement Agency partners:**

- 1. **Download CBP One App** from Apple App Store or Google Play Store to mobile device
- 2. **Create account or sign in with an email address using Login.gov**
- 3. **Who Are You** Tap "Traveler" and then "Air" to begin
- 4. **View I-94 Record** Tap "Get most recent I-94"
- 5. **Select "Search by Photo"**
- 6. **Take a photo** to retrieve I-94 record
- 7. **To print the I-94 record –** The A-number from the I-94 record can be used to retrieve I-94 from website in place of passport number using the online instructions: [https://i94.cbp.dhs.gov/I94/#/home.](https://i94.cbp.dhs.gov/I94/#/home)

Constraints: The full app has not been translated so individuals with limited English proficiency may need assistance. However, certain information has been translated into both Pashto and Dari with the OAW population in mind. CBP has made available one-page documents in Pashto and Dari regarding retrieving I-94 information, but the directions for the photo usage are still available in English only. Additionally, children 14 and under do not have photos attached to their records so will not be able to utilize the photo feature.

#### **For USG employees and certain contractors:**

Government employees (DHS/DOD) and certain contractors including International Organization for Migration (IOM) can retrieve OAW traveler information using the CBP One app including A-Number, H-Number, I-94 Record Number, and biographic information using the photo feature. There are also desktop capabilities for government users. Account creation through government accounts allows partners to confirm immigration information of the guest beyond I-94 information.

#### **IOM specific instructions:**

- 1. **Download CBP One App** from Apple App Store or Google Play Store to mobile device
- 2. **Create account or sign in with work email address using Login.gov**
- 3. **Who Are You** Tap "International Organization" and "Retrieve OAW Information"
- 4. **Take a photo** to retrieve guest information including a photo, biographical information, I-94 number, A number, and Hummingbird number.

# APPENDIX A

## **CBP One**™

### Operation Allies Welcome: Access your I-94 on your mobile device using a Photo

.

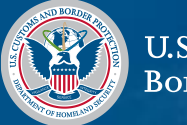

**U.S. Customs and Border Protection** 

#### **Download CBP One**™

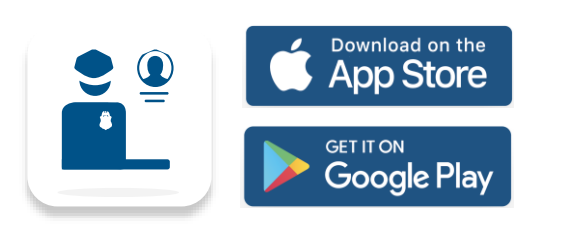

To get started, download CBP One™ from the Apple App Store or Google Play Store.

#### **Sign In Using Login.gov**

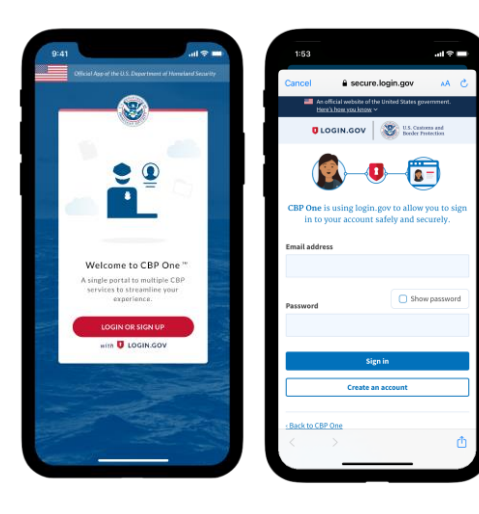

The app will redirect to **login.gov** where you can either create or login to your existing account.

**Questions?**  Contact us at: [CBPOne@cbp.dhs.gov](mailto:CBPOne@cbp.dhs.gov)

#### **1. Who Are You**

Tap 'Traveler' then "Land" or "Air" to begin.

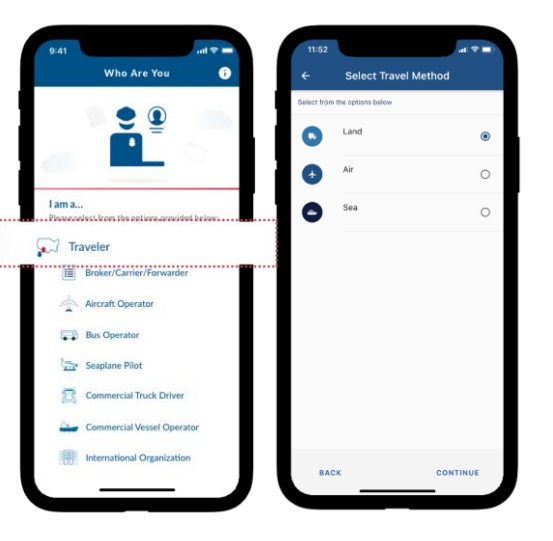

#### **4. Take a Photo**

Take a front facing photo of yourself in good lighting. Instructions are available in Dari and Pashto if needed.

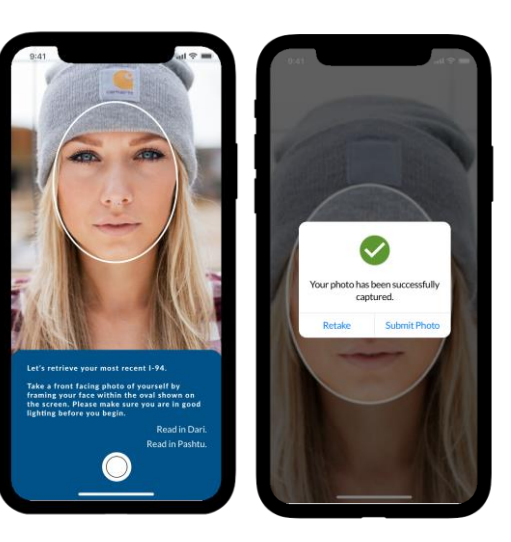

#### **2. View Recent I-94**

You can access proof of your admission by tapping on "Get Most Recent I-94".

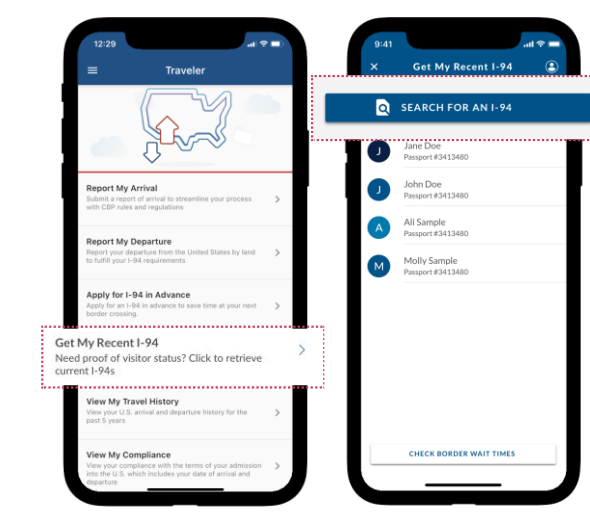

#### **5. Photo Query Result** A successful query will retrieve your I-94 information.

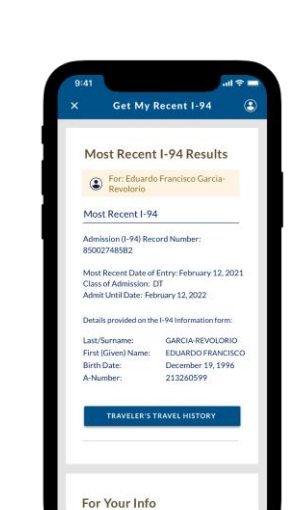

#### **3. Search by Photo**

Operations Allies Welcome – If you do not have an Alien Registration Number - Select the "Search by Photo" button at the top (no biographical data is needed).

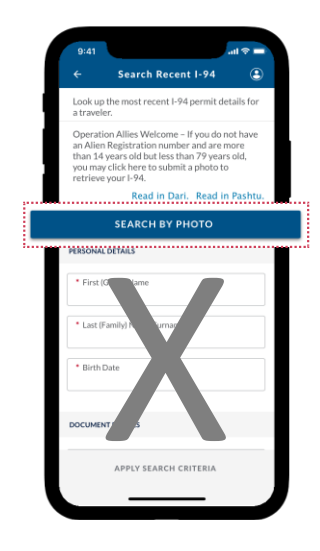

**6. "Not Found" Result**

Red will indicate that your I-94 information was not found. Tap on "Search by Biographical Data" or "Done'" to return to the search page.

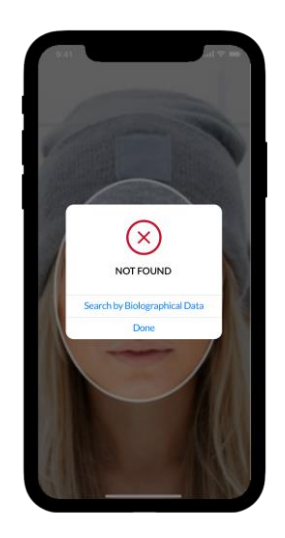

#### Allows **International Organizations** to Retrieve Operation Allies Welcome Info **CBP One**™

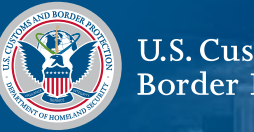

U.S. Customs and **Border Protection** 

#### **Download CBP One**™

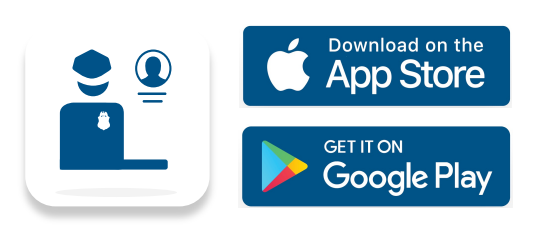

To get started, download CBP One™ from the Apple App Store or Google Play Store.

#### **Sign In Using Login.gov**

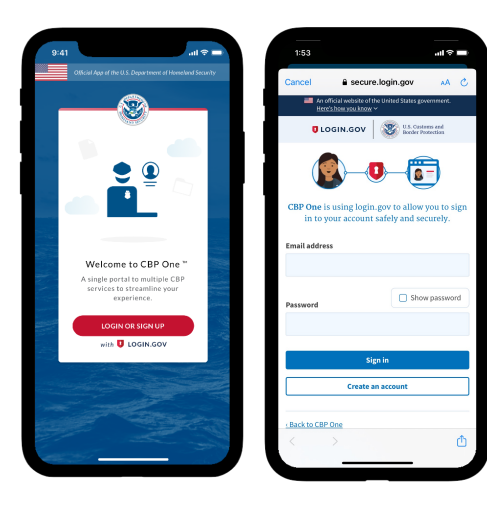

The app will redirect to **login.gov** where you can either create or login to your existing account.

**Questions?**  Contact us at: [CBPOne@cbp.dhs.gov](mailto:CBPOne@cbp.dhs.gov)

#### **1. Who Are You**

Tap on "International Organization" to begin. First time users will be prompted to create a profile.

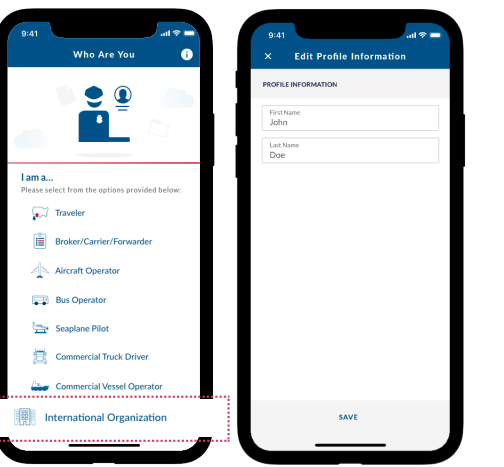

#### **2. Retrieve OAW Information**

Select "Retrieve OAW Information". Please make sure the individual is in good lighting before taking a photo.

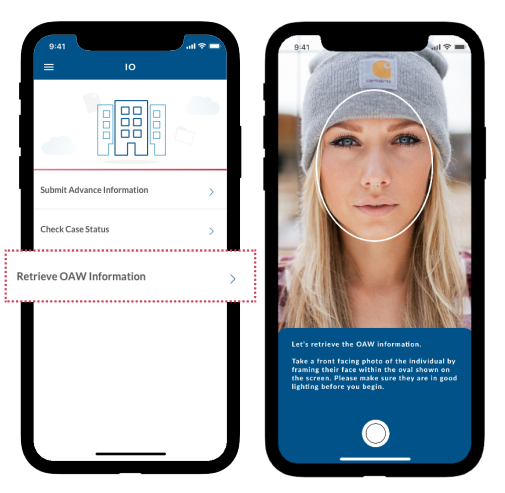

#### **3. Take a Photo**

Take a front facing photo of the individual and select "Submit Photo".

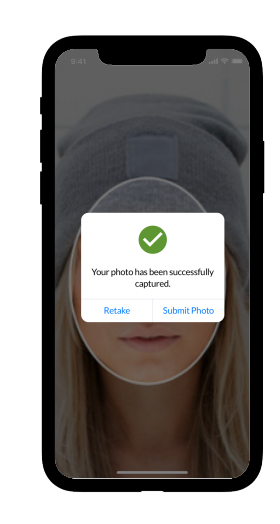

#### **4. "Confirmed" Result**

"Confirmed" will retrieve the traveler's first/last name, DOB, A-Number, photo (if they have one) and admission data (admission date, class of admission, admit until date). Plus, the Hummingbird Unique ID is also provided, if available.

# **CONFIRMED**

#### **5. "Not Found" Result**

Red will indicate the individual is not found. Tap on "Check Next Traveler" to go to the next individual, or "Done' to return to the IO home screen.

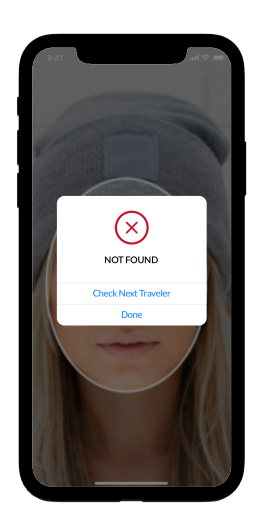

# APPENDIX B

#### شما چگونه می توانید به سوابق قانونی پذیرش (فورمه 94-I) خود دسترسی پیدا کنید و آن را چاپ نمایید؟ **تمایید:**<br>هرگاه نام شما اخیراً به عنوان یک شهروند خارجی و یا مسافر با شماره ثبت خارجی (A شماره) تحت رسیدگی قرار گرفته باشید، این دستورالعمل ها را برای چاپ فورمه 94-I خود از این ویب سایت دنبال نمایید. هرگاه کسی از شما معلومات پذیرش تان را درخواست نمود، شما می توانید این فورمه را با ایشان شربک سازبد.

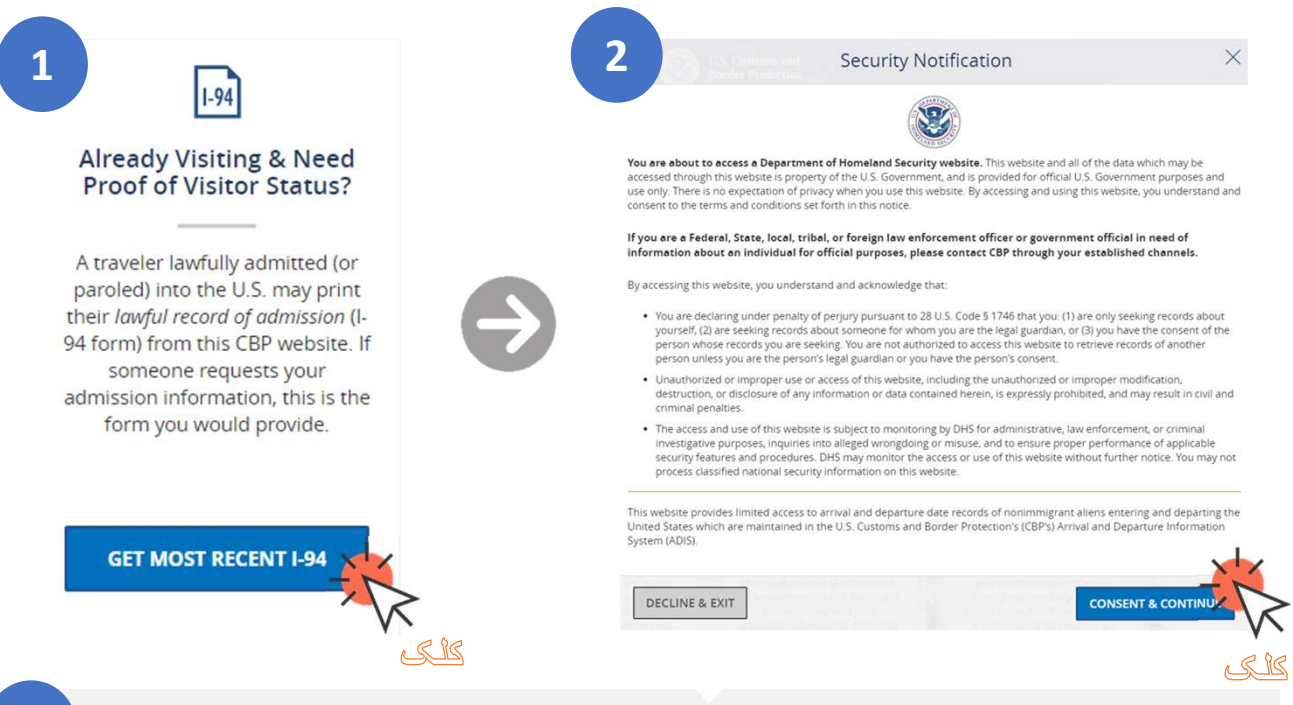

3

#### **Enter Your Traveler Info**

Note: The info returned may not reflect applications submitted to or benefits received by U.S. Citizenship and Immigration Services or Immigration and Customs Enforcement.

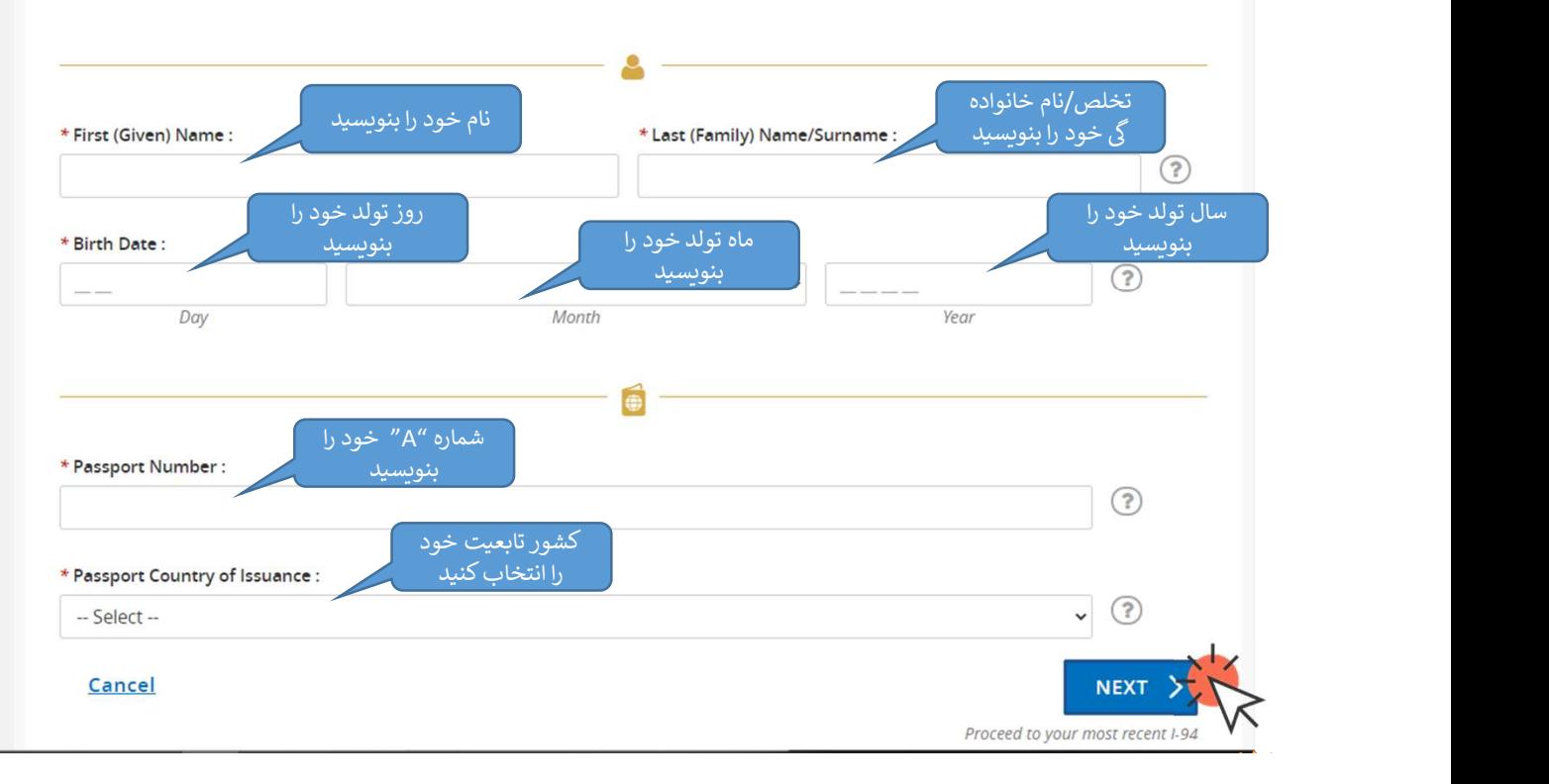

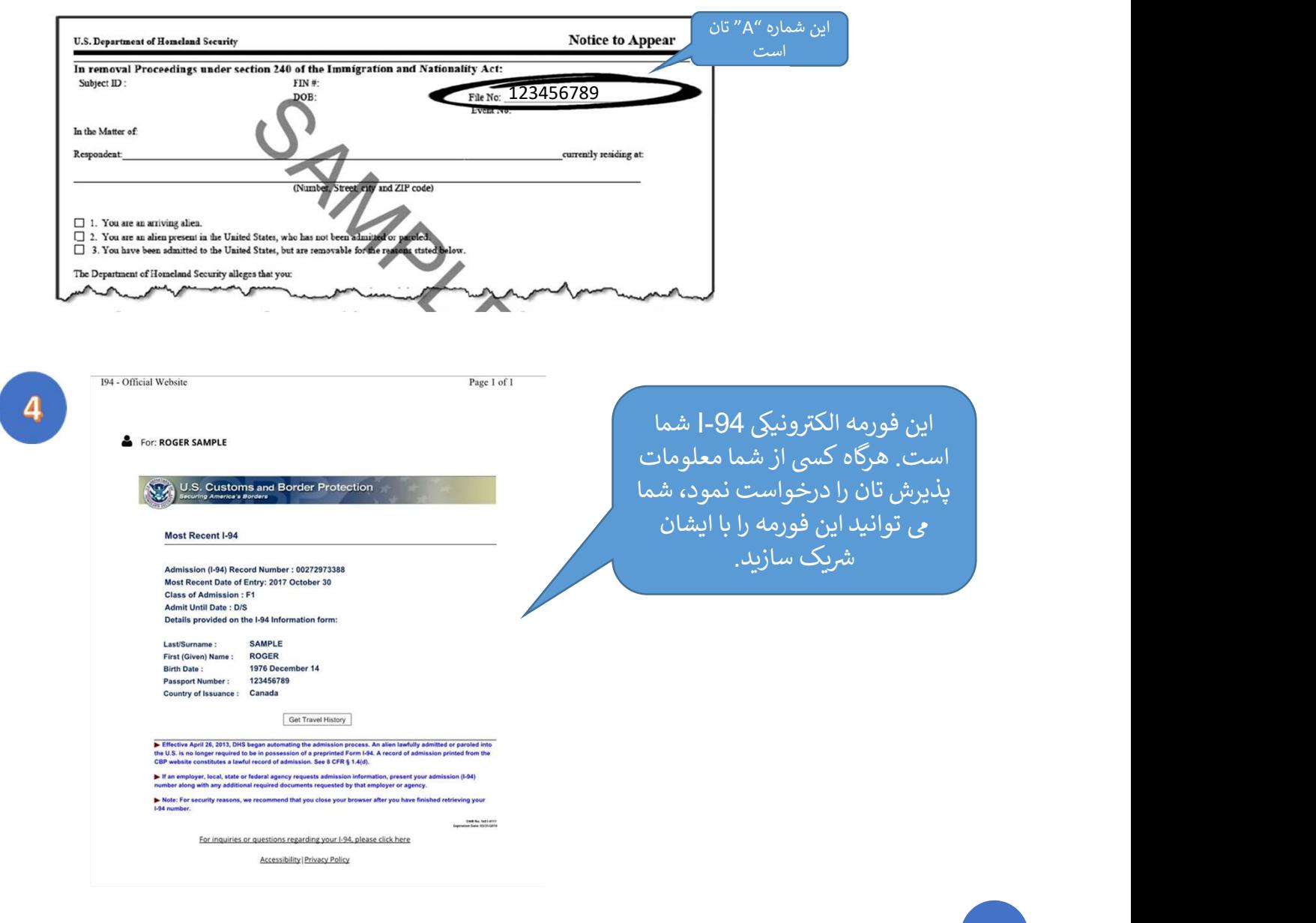

5 رای چاپ این صفحه، شما میتوانید از شارت کت ¶ + ۲<sub>۱</sub> c<sub>TRL رو</sub>ی کیبورد استفاده کنید یا روی کلید<br>راست ماوس را کلیک کنید و سپس گزینه "Print" را از منوی باز شده انتخاب کنید.

![](_page_6_Picture_2.jpeg)

خپلو قانوني سوابقو ته د ننوتو اړوند د لاسرسي څرنګوالۍ او د هغې چاپ (د 94-I فورمه)

که چېرې په دې وروستیو کې د غېرې ثبت شوي یا مسافر په توګه د ثبت په نااشنان (A) شمېرې سره ې دې په چې کررو کور کې د کې د مورت کې له دې وېب پاڼې څخه د خپلې 94-ا فورمي د چاپ په موخه دغه .<br>سوابقو ته ننوتلي وئ، په دې صورت کې له دې وېب پاڼې څخه د خپلې 94-ا فورمي د چاپ په موخه دغه د . ر<br>لارښونې تعقيب کړئ. په هغه صورت کې چې څوک ستاسو څخه د ننوتو اړوند مالوماتو غوښتنه وکړي،<br>دا بيا هغه فورمه ده چې تاسو به يې ورته وړاندې کوئ. دا بيا هغه فورمه ده چي تاسو به يي ورته وړاندې کوئ.

![](_page_7_Figure_2.jpeg)

![](_page_8_Picture_91.jpeg)

د دې پانې د چاپ په موخه پر کيبورډ د  $\vert\bullet\vert\bullet\vert$  تني څخه استفاده وکړئ يا هم د ماوس بنبي طرف کلېک کړئ. او بيا له خلاصې شوې مينو څخه د "Print" تڼی غوره کړئ.

![](_page_8_Picture_2.jpeg)